**The Web Soil Survey (WSS)** provides agricultural producers, agencies, Technical Service Providers, and others electronic access to relevant soil and related information needed to make land-use and management decisions. The WSS:

- Provides an alternative to traditional hardcopy publication,
- Provides the means for quicker delivery of information,
- Provides electronic access to full soil survey report content,
- Provides access to the most current data, and
- Allows customers to get just the information they want.

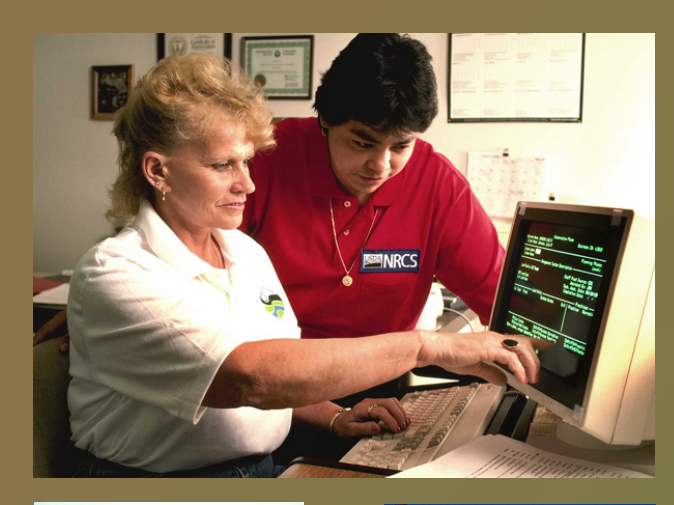

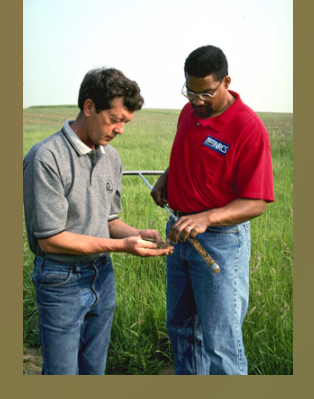

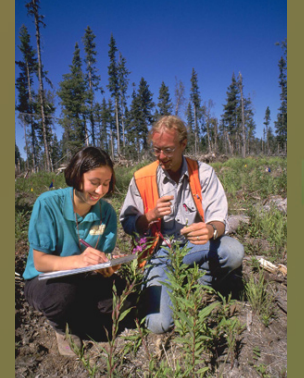

### **Print a Hydric Soil Map**

- Complete Steps 1, 2, and 3
- From the "Soil Data Explorer" tab, click on the "Suitabilities and Limitations for Use" tab
- Click on "Land Classifications"
- Click on "Map Unit Hydric Rating"
- Click the "View Ratings" button
- Click the "Legend" tab to open or close the map symbol legend
- Click the "Create Printable Document" button
- Click the "View" button
- Click on the File menu and Print

#### **Print a Soil Chemical Properties Report**

- Complete Steps 1, 2, and 3
- From the "Soil Data Explorer" tab, click the "Soil Reports" tab
- Click on "Soil Chemical Properties"
- Click on "Chemical Soil Properties"
- Click the "View Soil Report" button
- Click on the File menu and Print

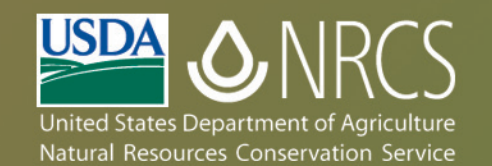

# **Web Soil<br>Survey**

# http://websoilsurvey.nrcs.usda.gov

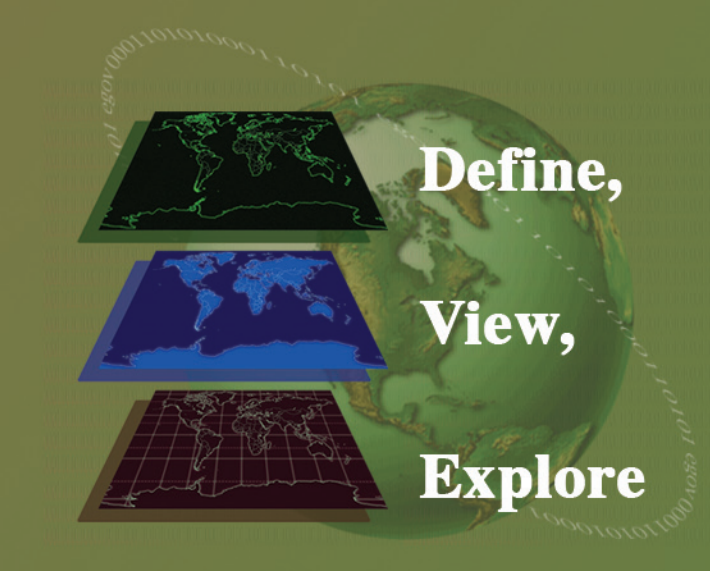

Web Soil Survey provides a simple yet powerful way to analyze soil data in three basic steps

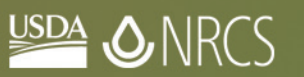

USDA is an equal opportunity provider and employer. May 2006

Helping People Help the Land

# *Starting Web Soil Survey*

#### Start WSS

- Open the NCSS WSS site at: http://websoilsurvey.nrcs.usda.gov
- Click the "Start WSS" button to begin

**Step 1 Define Your Area of Interest (AOI)**

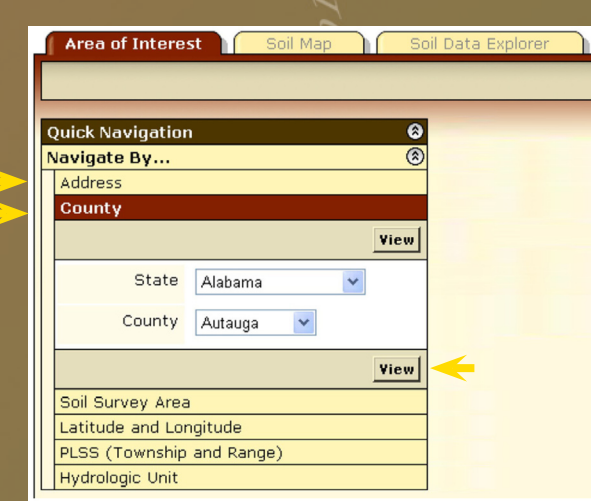

- Under "Navigate By…," click on "Address" or "County" to view your area of interest (other navigation options are also available)
- Click the "View" button

 $\bullet$ 

 $\sim$  2 m

Area of Interest Interactive Map

• Click the Zoom tool (plus sign) and drag a box to zoom in on a specific area

O

닒

없

 • Click the rectangular AOI tool to drag a box or use the polygon AOI tool to click around your specific area of interest

## **Step 2 View and Print Your Soil Map**

• Click on the "Soil Map" tab

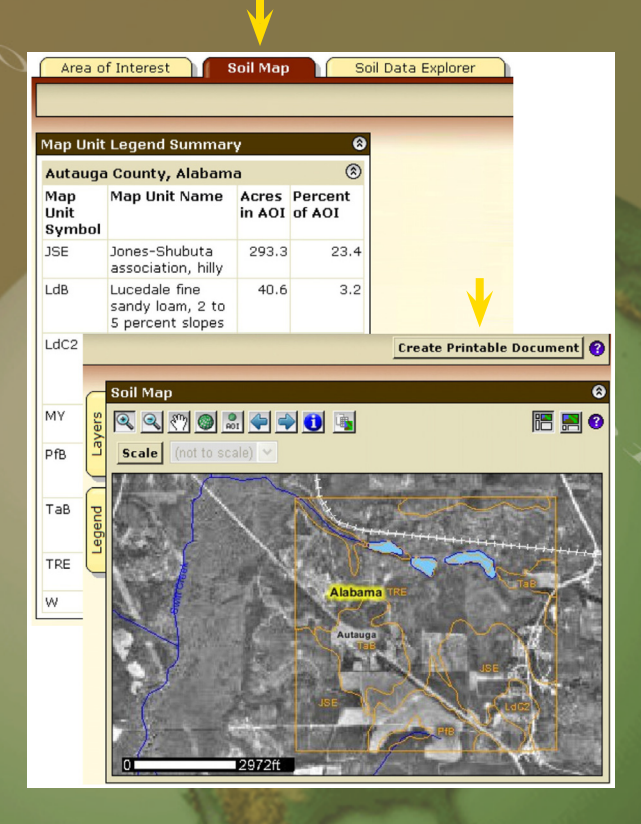

- View your soil map by clicking on the "Create Printable Document" button
- To redefine the soil map location, click on the "Area of Interest" tab and click the "Clear AOI" button
- Click the "View" button
- Click on the File menu and Print

## **Step 3 Explore Your Soil Information**

• Click on the "Soil Data Explorer" tab

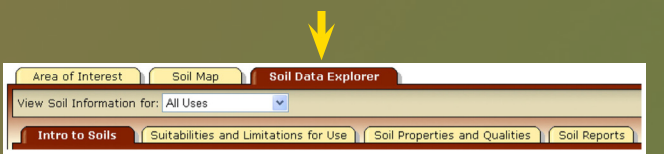

• Click on one of the following tabs

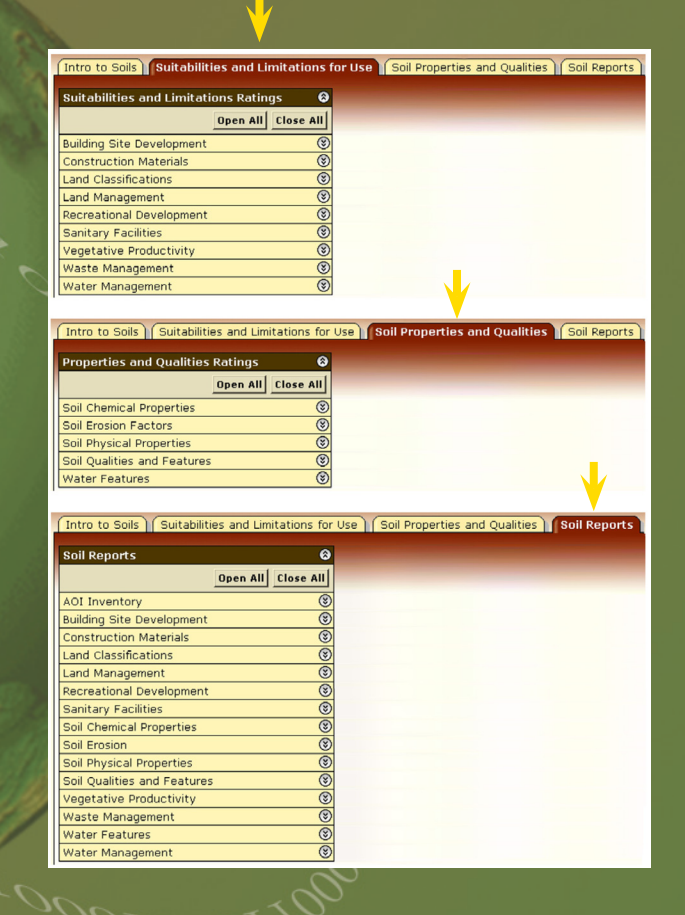

*Note: At any time during your visit to the WSS, you can get online help by clicking on the top question mark in the upper right corner (click on the "x" button to close).*